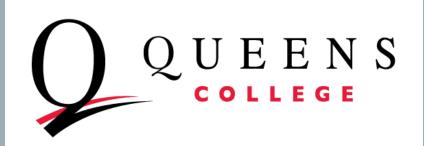

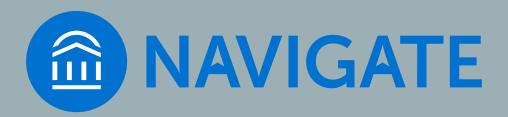

# QC NAVIGATE FOR FACULTY ADVISING

**Appointment Campaigns** 

### **GETTING READY**

- INTERNET BROWSER: CHROME, MICROSOFT EDGE ARE BEST, FIREFOX also works well. Avoid Internet Explorer
- TEST YOUR CUNYfirst CREDENTIALS
  - Also known as: CUNY credentials, these are different from your QC credentials
  - QC Navigate credentials are the same as those you use for CUNYfirst
  - If you don't know these credentials or cannot remember the password, you have to go to the CUNYfirst log in page <a href="https://cunyfirst.cuny.edu">https://cunyfirst.cuny.edu</a> to reset them

Your CUNY username is firstname.lastnameXX@login.cuny.edu (where XX are the last 2 digits of your CUNY ID (emplid). CUNY Login

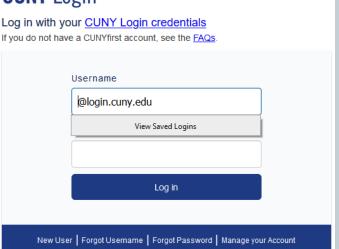

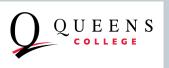

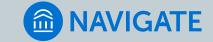

## LOGGING IN TO QC NAVIGATE

- LOG IN PAGE: <a href="https://qc-cuny.campus.eab.com/">https://qc-cuny.campus.eab.com/</a>
- Note that you do not need to type "@login.cuny.edu" just firstname.lastnameXX

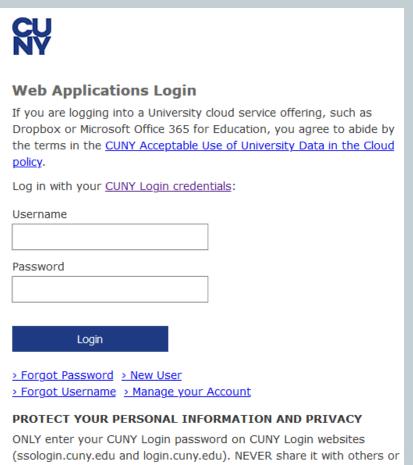

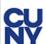

#### **Web Applications Login**

If you are logging into a University cloud service offering, such as Dropbox or Microsoft Office 365 for Education, you agree to abide by the terms in the CUNY Acceptable Use of University Data in the Cloud policy.

Log in with your CUNY Login credentials:

| Username         |
|------------------|
| cheryl.littman80 |
| Password         |

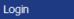

- > Forgot Password > New User
- > Forgot Username > Manage your Account

ONLY enter your CUNY Login password on CUNY Login websites (ssologin.cuny.edu and login.cuny.edu). NEVER share it with others or enter your CUNY Login password elsewhere without the approval of

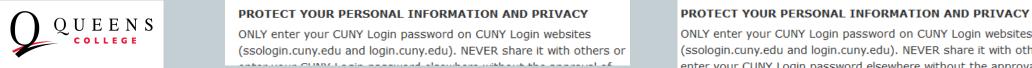

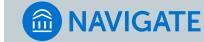

### QC NAVIGATE INFORMATION

https://eab.qc.cuny.edu

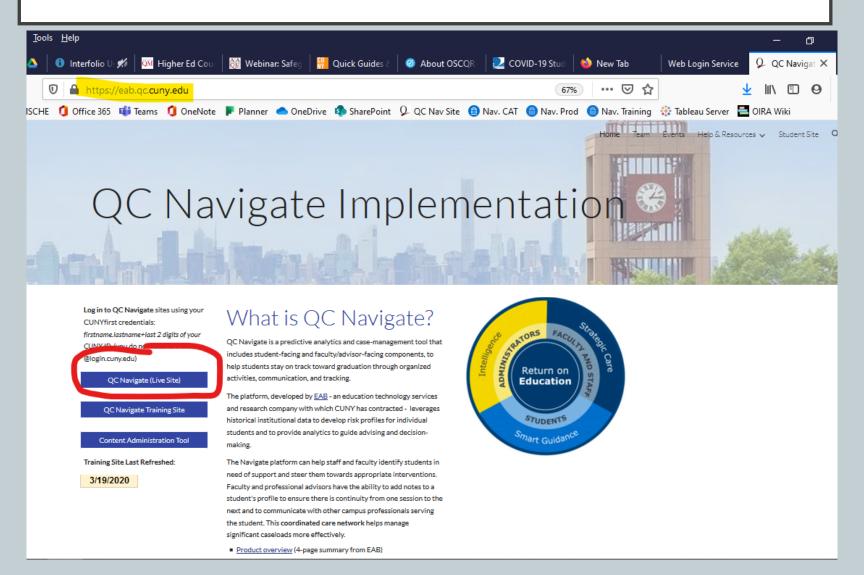

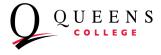

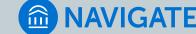

## PROTECTING STUDENTS' PRIVATE INFORMATION

- As with CUNYfirst, you have access to FERPA-protected information
- Be sure to keep student education information secure
- Read more here:
  - Federal FERPA policy: <a href="https://www2.ed.gov/policy/gen/guid/fpco/ferpa/index.html">https://www2.ed.gov/policy/gen/guid/fpco/ferpa/index.html</a>
  - CUNY FERPA policy: <a href="https://www.cuny.edu/wp-content/uploads/sites/4/page-assets/about/administration/offices/legal-affairs/policies-procedures/FERPA-2.pdf">https://www.cuny.edu/wp-content/uploads/sites/4/page-assets/about/administration/offices/legal-affairs/policies-procedures/FERPA-2.pdf</a>

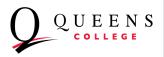

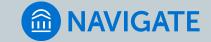

## BEFORE YOU SET UP AN APPOINTMENT CAMPAIGN

#### I. SYNCHRONIZEYOUR (WORK) CALENDAR WITH THE NAVIGATE SYSTEM

- I. TWO-WAY SYNC FOR OUTLOOK, GOOGLE OR OTHER CALENDAR
- THIS IS ONE-TIME STEP
- 3. PREVENTS STUDENTS FROM SCHEDULING APPOINTMENTS AT A TIME WHEN YOU HAVE OTHER OBLIGATIONS/BLOCK ON YOUR CALENDAR
- 4. ASSURES THAT STUDENT APPOINTMENTS SHOW UP ON YOUR WORK CALENDARS SO YOU DON'T SCHEDULE OVER AN EXISTING APPOINTMENT WITH A STUDENT

#### TO SYNCYOUR CALENDAR USING OUTLOOK, SEE INSTRUCTIONS HERE:

https://drive.google.com/file/d/1o66sy9REqyT9BC7WnboFrTsUr2Ad9SIU

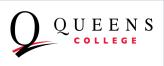

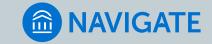

## BEFORE YOU SET UP AN APPOINTMENT CAMPAIGN

#### 2. SET UP AVAILABILITY

- I. THIS WILL ESTABLISH THE DAYS AND TIMES THAT YOU ARE AVAILABLE FOR ADVISING (OR ACADEMIC SUPPORT) GENERALLY
- 2. NAVIGATE WILL PREVENT STUDENTS WHETHER SETTING AN APPOINTMENT ON THEIR OWN OR VIA AN APPOINTMENT CAMPAIGN FROM SCHEDULING OUTSIDE YOUR ESTABLISHED DATE/TIME PARAMETERS
- 3. YOU MAY SET UP MULTIPLE AVAILABILITIES AT ONCE, DEPENDING UPON THE COMBINATION OF DAYS AND TIMES YOU ARE AVAILABLE
- 4. FACULTY MEMBERS WILL SET UP NEW AVAILABILITIES PERIODCIALLY, AT LEAST EVERY SEMESTER

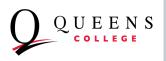

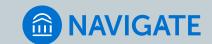

### SETTING AVAILABILITY

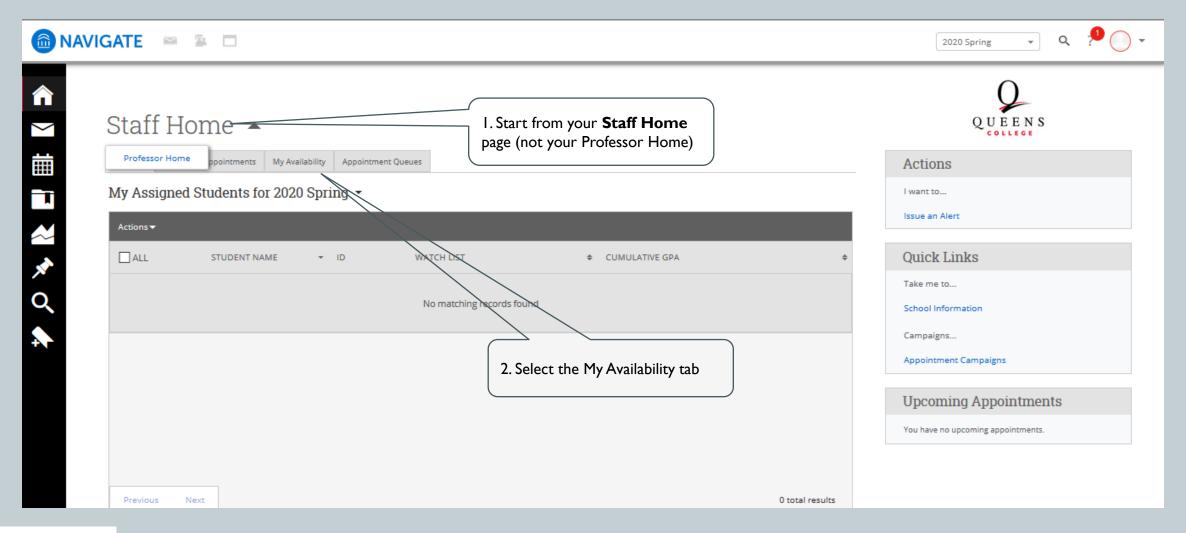

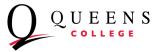

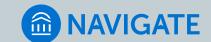

#### SETTING AVAILABILITY

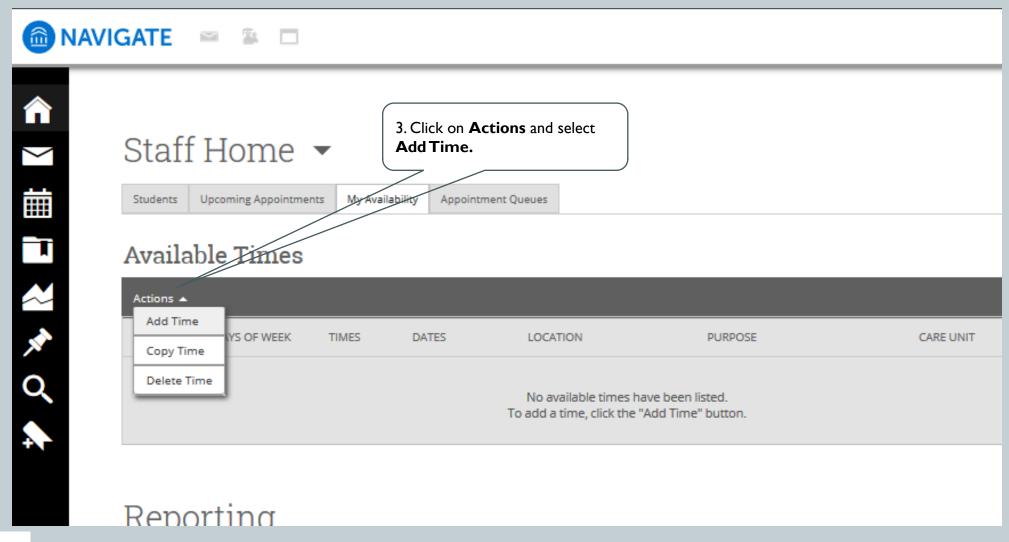

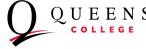

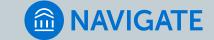

- I. Select the days of the week that you will be available, generally, for appointments with students.
- 2. Indicate the time range for these days. If you have different time ranges for different days, set an additional availability after you complete the first one.
- 3. Select A Range of Dates option, and then indicate the date range these days and times will be available. This can be for a single week, or several weeks, months, etc.
- 4. Type of Availability: Select only Campaigns
- 5. Care Unit: Select Academic Advising

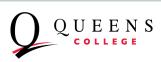

#### ADD AVAILABILITY

### Top Section

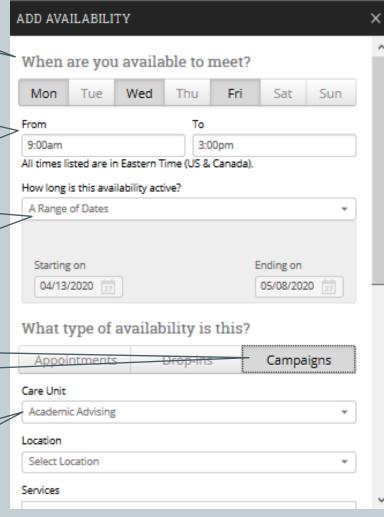

#### **Bottom Section**

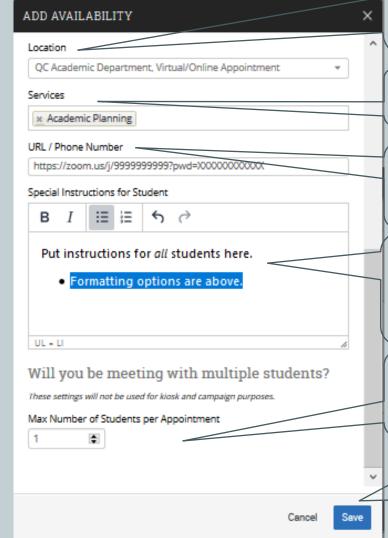

- 6. Location: Select QC Academic Department, Virtual/Online Appointment (When back on campus, you will select your own Department's Main Office)
- 7. Services: Select **Academic Planning**
- 8. URL/Phone is optional provide either if you know how you'll meet with your students.
- 9. Provide any additional information for the students here. Students will see this when scheduling an appointment.
- 10. For individual meetings, leave the default as I. Change for group appointments.

Remember to **SAVE** your availability. Create more availabilities, as needed.

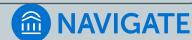

## SET UP AN APPOINTMENT CAMPAIGN FOR STUDENTS IN YOUR PROGRAM OR DEPARTMENT

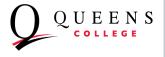

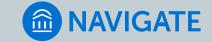

#### "STAFF" HOME PAGE

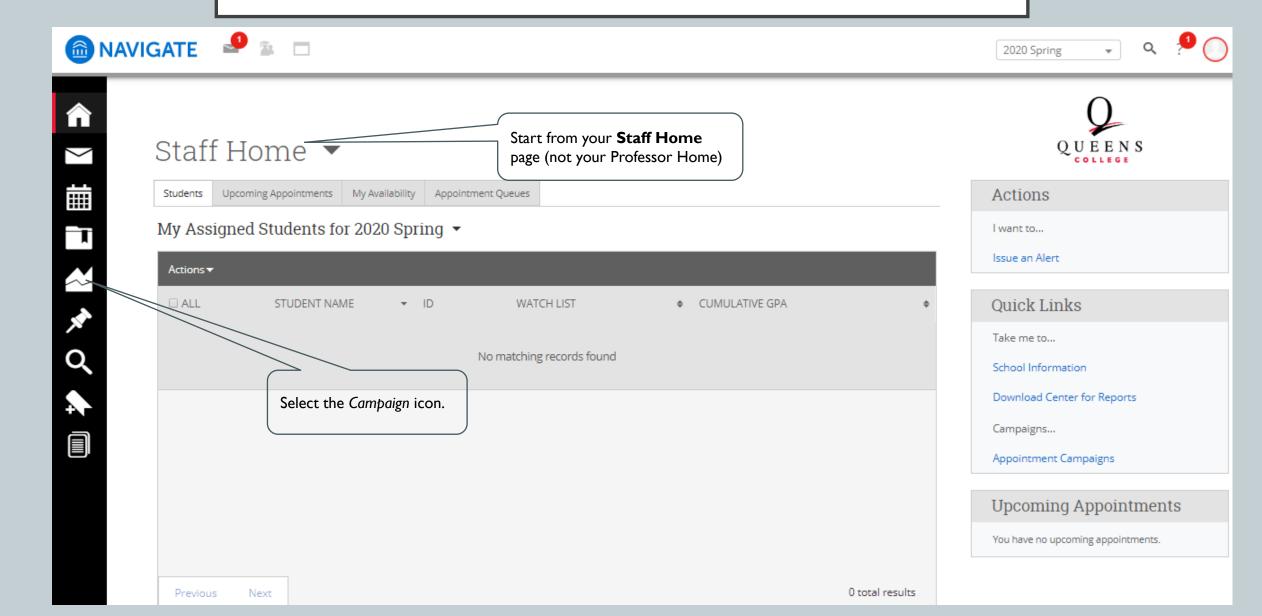

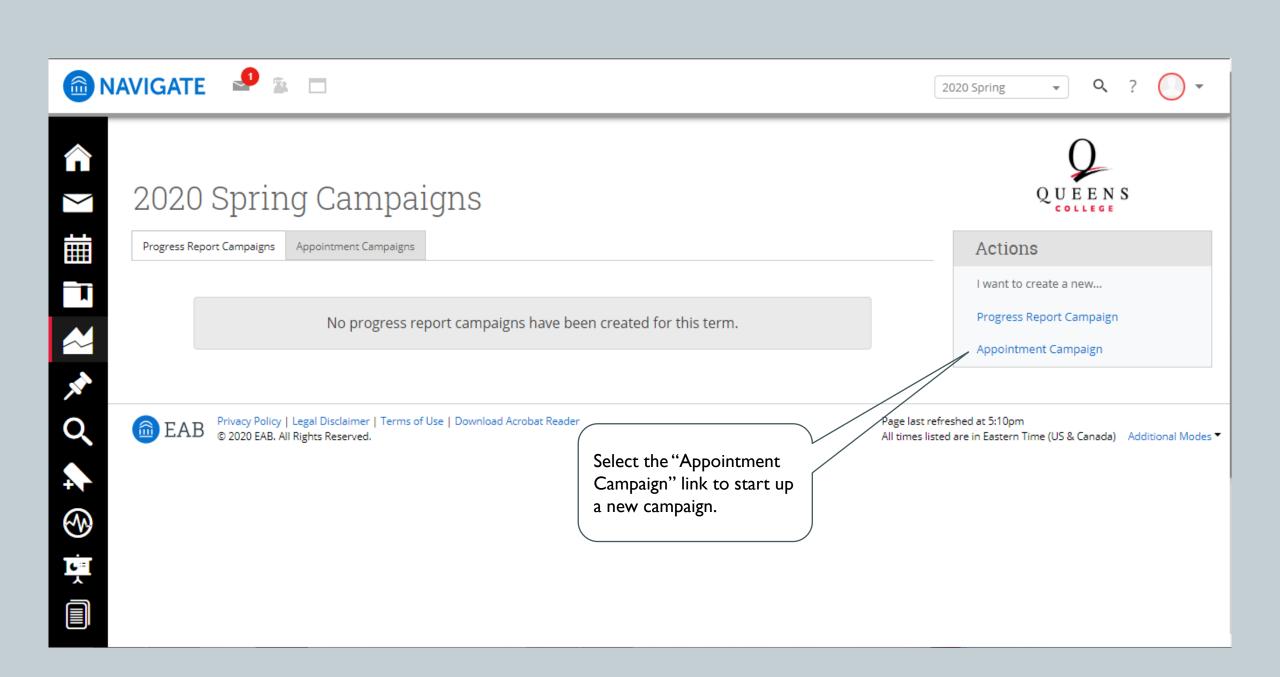

#### DEFINE THE CAMPAIGN

SIMILAR TO SETTING YOUR AVAILABILITY

#### Define Campaign

The campaign name and dates will be visible on the Appointment Campaigns Tab and the Student Profile for users who have permission to view it.

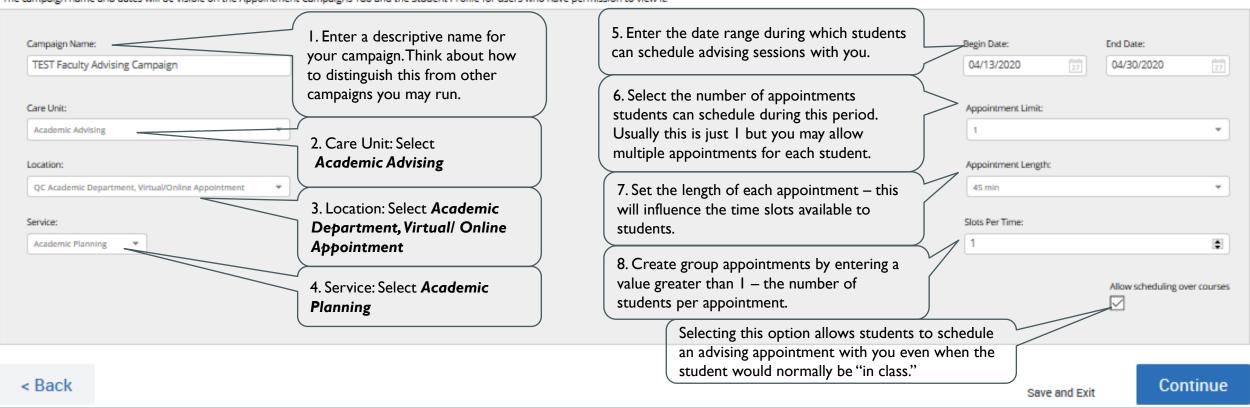

## ADD STUDENTS TO THE CAMPAIGN

| TEST Faculty Advising Campaign                                                         |                                                                                                    |   |  |
|----------------------------------------------------------------------------------------|----------------------------------------------------------------------------------------------------|---|--|
| Add Students To Campaign                                                               |                                                                                                    |   |  |
| Advanced Search                                                                        |                                                                                                    | ~ |  |
| Saved Searches +  Keywords (First Name, Last Name, E-mail, Student ID)?                |                                                                                                    |   |  |
| Student Information First Name, Last Name, Student ID, Category, Tag, Race, Watch List |                                                                                                    | * |  |
| Enrollment History Enrollment Terms                                                    | Use <b>Advanced Search</b> to define the population of students you wish to include in the campaign. This | * |  |
| Area of Study College/School, Degree, Concentration, Major                             | could be for your Majors (use Area of Study) or for students who have taken a particular course (use      | • |  |
| Term Data Classification, Section Tag, Term GPA                                        | Course Data).There are many ways to define your                                                           | • |  |
| Performance Data GPA, Hours, Credits                                                   | target population.                                                                                        | * |  |
| Course Data Course, Section, Status                                                    |                                                                                                    | * |  |
| Assigned To                                                                            |                                                                                                    | * |  |
| Goals & Interests Post Degree Goal, Favorites                                          |                                                                                                    | * |  |

## SELECT STUDENTS IN A PARTICULAR MAJOR OR MAJORS

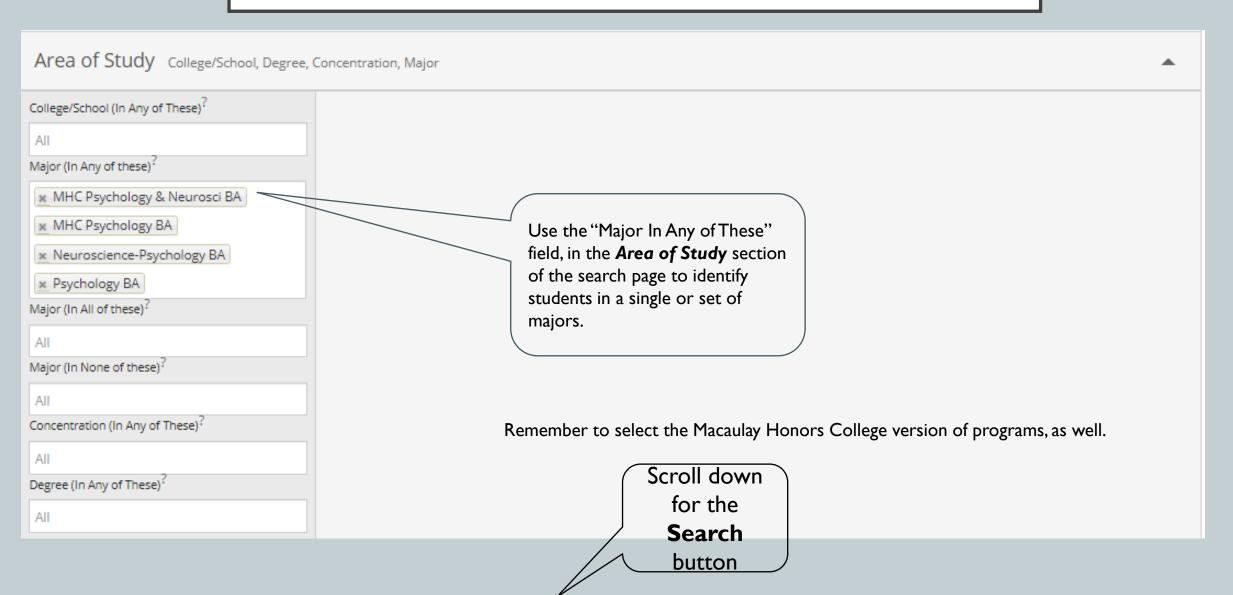

#### **ADD STUDENTS**

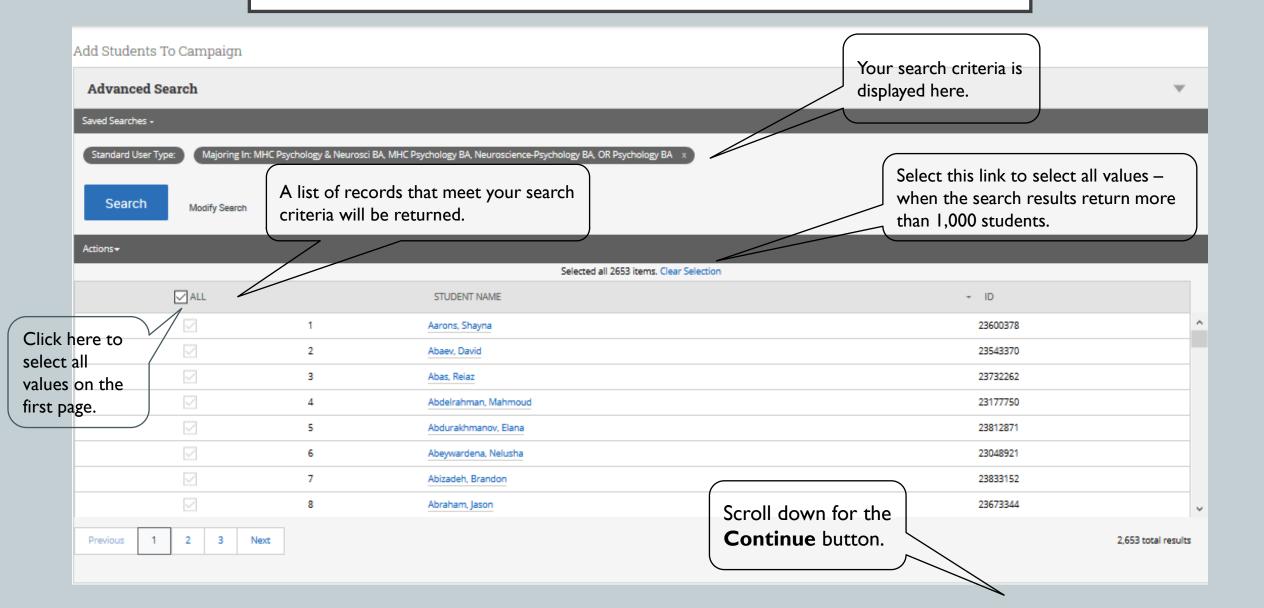

### **REVIEW STUDENTS**

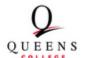

Define Campaign >> Review Students >> Add Staff >> Compose Message >> Confirm & Send

#### TEST Faculty Advising Campaign

#### Review Students In Campaign

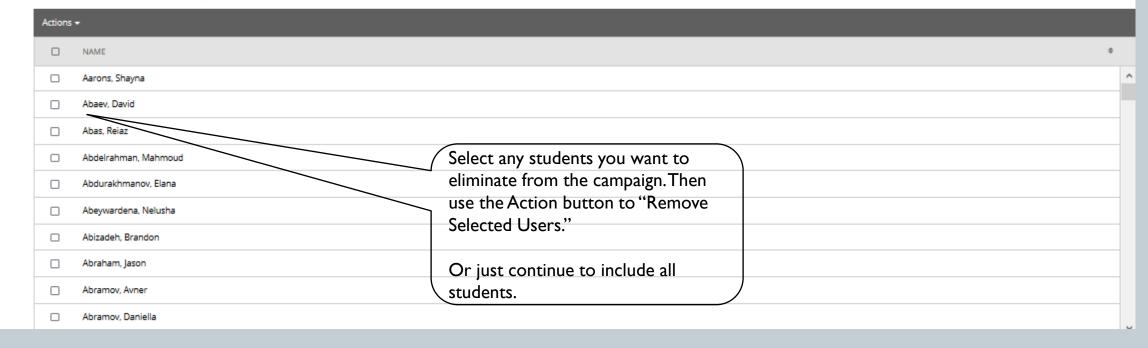

#### ADDING STAFF MEMBERS TO A CAMPAIGN

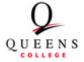

Define Campaign >> Review Students >> Add Staff >> Compose Message >> Confirm & Send

#### **TEST Faculty Advising Campaign**

Staff names will appear if availabilities have been set that coincide with the campaign timing.

#### Add Organizers To Campaign Include Appointment Availabilities NAME AVAILABLE TIMES Karla Manning For: Campaigns Mon, Wed 12:00pm-5:00pm EDT (April 11, 2020 - May 20, 2020) Select the individuals involved in this Ashraf Shady For: Campaigns Tue, Thu 1:30pm-5:00pm EDT (April 13, 2020 - April 30, 2020) Campaign. Often this will be just the Theodore Kesler For: Campaigns Tue, Thu 1:00pm-4:00pm EDT (April 20, 2020 - April 30, 2020) person setting up the Campaign, but could include other advisors for the program. < Back Continue Save and Exit

### COMPOSE EMAIL MESSAGE

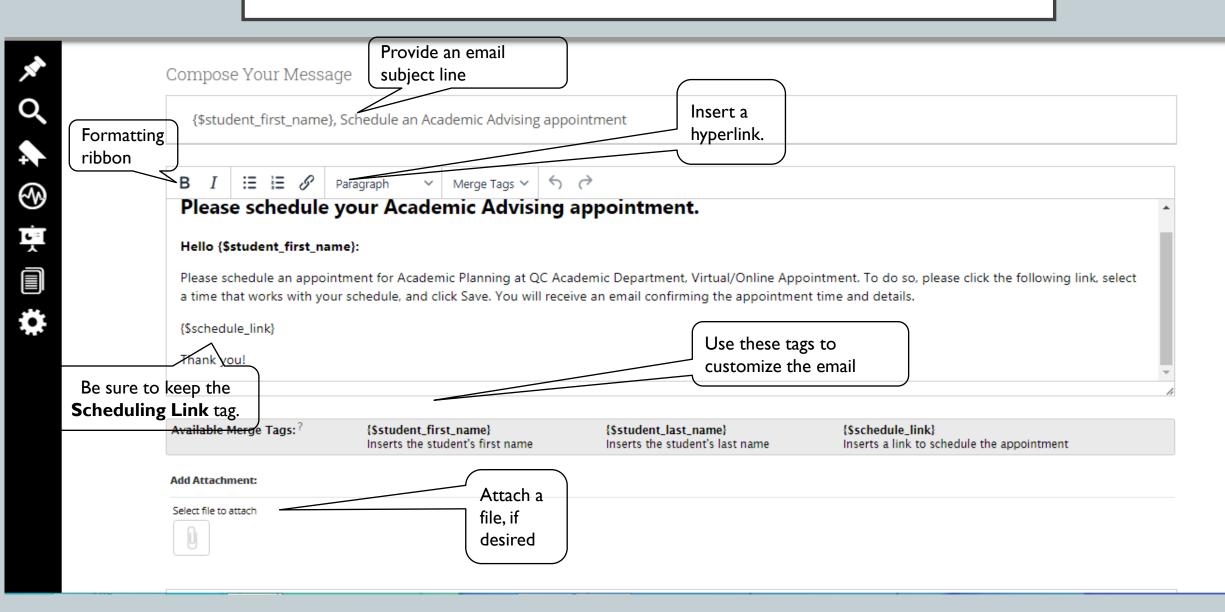

## PREVIEW EMAIL THIS IS WHAT THE STUDENTS WILL RECEIVE

Preview Email

Preview Landing Page

#### Andrew, Schedule An Academic Advising Appointment

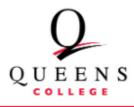

Please Schedule Your Academic Advising Appointment.

#### Hello Andrew:

Please schedule an appointment for Academic Planning at QC Academic Department, Virtual/Online Appointment. To do so, please click the following link, select a time that works with your schedule, and click Save You will receive an email confirming the appointment time and details.

#### Schedule an Appointment

You can also copy and paste this address into your web browser. https://qc-cuny.campus.eab.com/a/123456

Thank you!

Students can schedule an appointment by clicking on the "Schedule an Appointment" link.

## SCHEDULING LINK LANDING PAGE THIS IS WHAT STUDENTS WILL SEE AFTER CLICKING THE "SCHEDULING LINK"

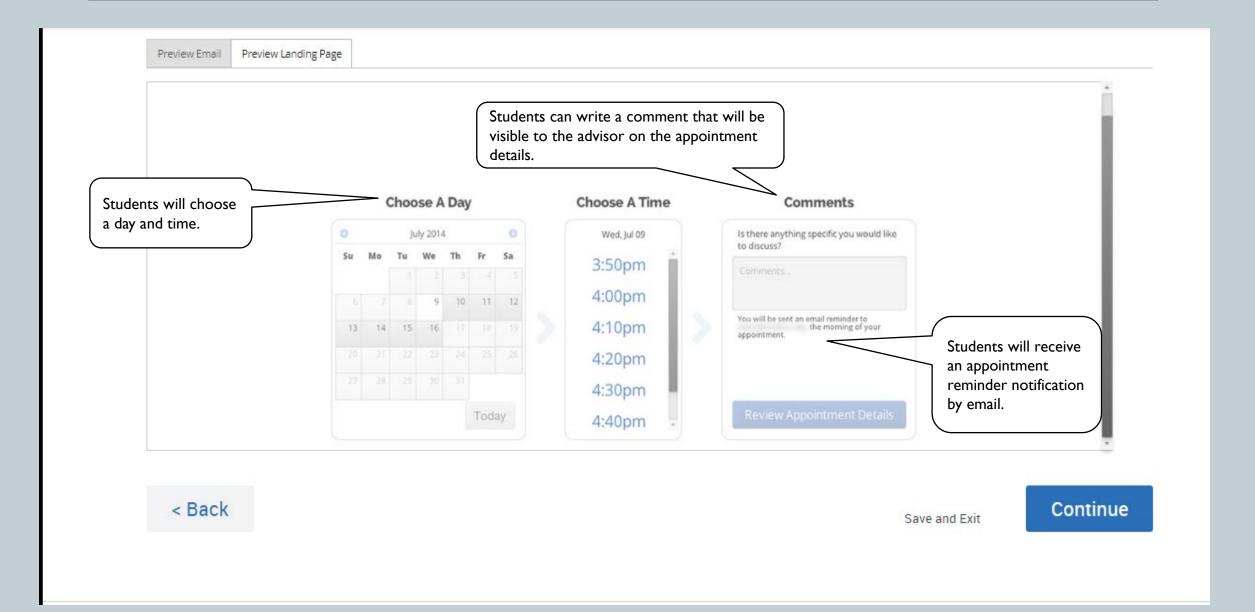

#### CONFIRMATION PAGE

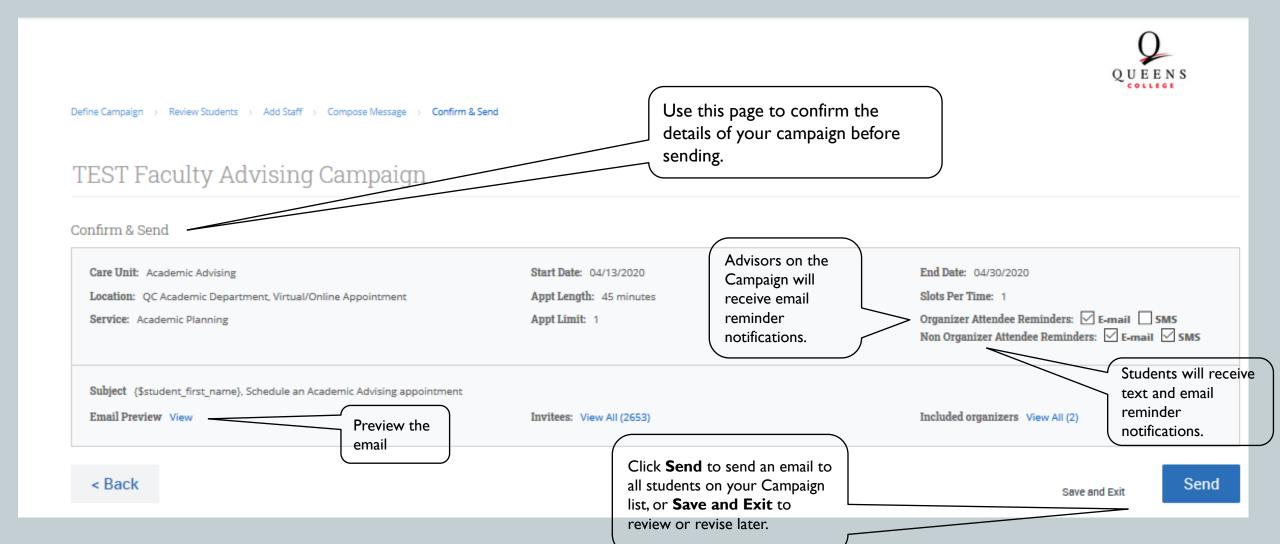

### VIEW A LIST OF YOUR CAMPAIGNS

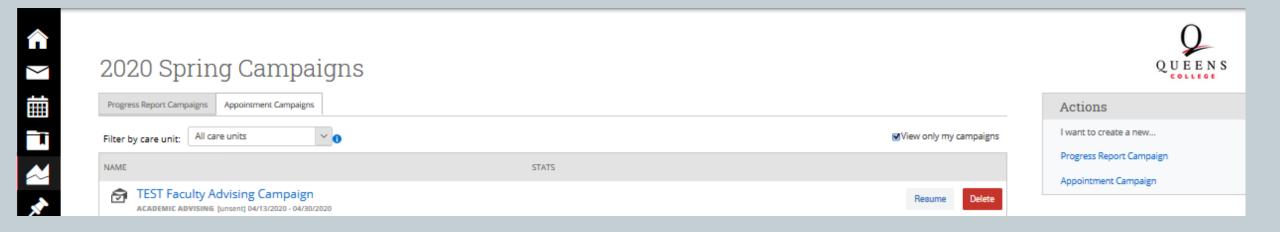

#### THANK YOU

#### SEND ANY QUESTIONS TO:

- For faculty in the School of Arts and Humanities
  - Eva Fernández (<u>eva.fernandez@qc.cuny.edu</u>)
- For faculty in the School of Education
  - Jim Curry (<u>james.curry@qc.cuny.edu</u>)
- For faculty in the School of Mathematics and Natural Sciences
  - Cheryl Littman (<u>cheryl.littman@qc.cuny.edu</u>)
- For faculty in the School of Social Sciences
  - Esther VanSertima (<u>esther.vansertima@qc.cuny.edu</u>)
- All others
  - Suwen Brunot (<u>suwen.brunot@qc.cuny.edu</u>)

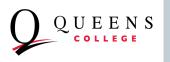

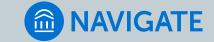